# **SPARK LITE 3G Quick Start Guide**

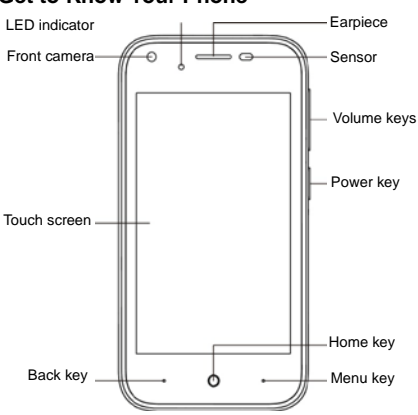

#### **Get to Know Your Phone**

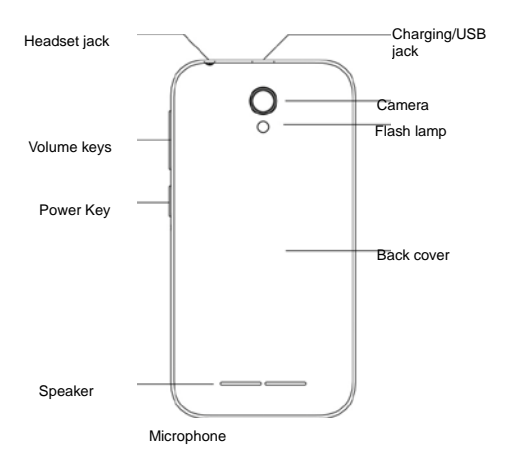

#### **Adding a memory card (optional)**

The microSDHC memory card can be installed or removed while the phone is turned on. You need to unmount the microSDHC card before removing it.

#### **Insert your SIM card**

#### **WARNING!**

To avoid damage to the phone do not use SIM adaptors. Only insert a standard micro SIM from your service provider.

1. Insert your fingernail into the slot at the bottom left of the back cover and lift it up gently.

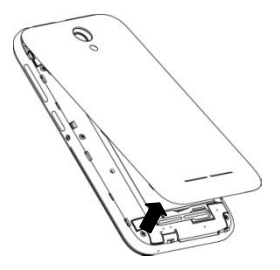

2. Insert the micro SIM card with the cut corner oriented as shown:

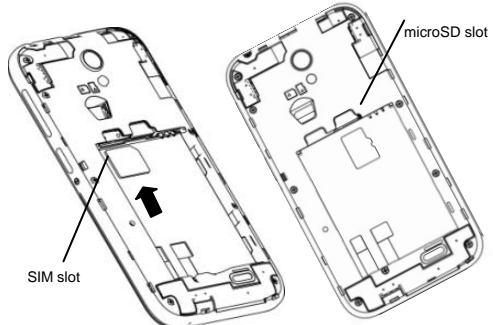

Notes: The SIM card goes sideways, with the cut corner on the right

The microSD memory card is an optional accessory and is not included with your phone.

3. Align the gold connectors on the phone and the battery and insert the battery.

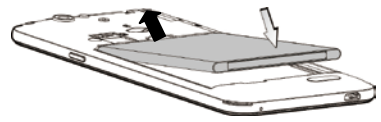

4. Replace the back cover.

#### **Charging the Battery**

The battery comes partially charged so connect the charger to charge the battery fully.

### **WARNING!**

Use only ZTE-approved chargers and cables. The use of unapproved accessories could damage your phone.

Always insert the charger lead carefully.

Check the plug and socket are aligned correctly.

Do NOT use excessive force which may damage the USB port.

Be careful to avoid tripping on the lead whilst it is plugged in.

Physical damage to the USB port is not covered by warranty.

1.Connect the charger to a standard AC power outlet.

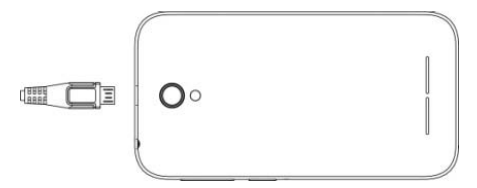

2.Disconnect the charger when the battery is fully charged.

#### **Power On and Off**

Press and hold the Power Key to turn on your phone.

When already on, press the Power Key to light up your screen. Press and hold the Power Key to open the options menu. Touch "Power off".

### **Make Calls**

#### **Make a call using the Dialer**

On the home screen, touch the **button to open the Dialer.** 

Touch a recently called number or press **the contract of the Dial Pad** 

and touch  $\overline{t}$  to make the call.

#### **Make a call from Contacts**

On the home screen, touch the  $\|\cdot\|$  icon, touch the desired contact and touch the phone number to dial it.

#### **Make a call from Call logs**

On the home screen, touch the button, the call log tab shows recent calls. Touch the phone icon in a call log to return it.

#### **Answer a call**

Your phone will ring or vibrate (depends on the current mode and settings) for an incoming call.

Slide the  $\bigcup$  icon from middle to the right to answer calls.

If you are using another application press the Answer or Reject button displayed at the top of the screen.

If you accidently dismiss this panel, pull down the Notifications Panel to retrieve the Answer Call panel.

- If the earphone is inserted, press the key on the earphone to answer the call.

Touch the **button** to hang up the call.

#### **Reject a call**

Slide the  $\lceil \cdot \rceil$  icon from middle to left to reject the call.

#### **Adjust the volume**

In a call, you can raise or lower the volume by using the volume keys.

#### **Messages**

- 1. Go to Messages and touch the  $\begin{array}{|c|c|c|}\n\hline\n\hline\n\end{array}$
- 2. Input your desired telephone number or name

You can also touch the  $\rightarrow$  button to select a contact from the People and then touch OK icon to add a contact.

3. Touch the **ight** icon attach pictures, videos or audio file to send a multimedia message.

#### **Connect to a Computer to transfer files**

Transfer audio, video and picture files between your handset and your computer.

For a PC select Install driver on the handset notifications window then open the CD Drive: USB\_Driver and run Setup to install the handset drivers.

Subsequently, select Media Device (MTP) from the notifications window, which will open the handset in Windows Explorer.

For a MAC download and install Android File Transfer from Android.com

Connect your handset using the USB data lead supplied.

Select Media Device (MTP) from the notifications window, which will open the handset on your MAC.

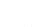

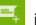

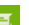

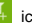

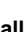

## **TIPS**

For general usage of the Android operating system there are many guides available on line.

Pull down from the top of the screen twice to access the Quick Settings panel and press the cog wheel at the top for Settings. All Google apps use the three dots for Options in the app.

Press Options or long press on the Homescreen to add widgets or change the wallpaper to customise your device.

Drag and drop an app from the apps tray to the Homescreen as a quick shortcut to the app.

New apps downloaded from Play Store will be added to the Homescreen automatically.

#### **Trademarks © ZTE 2017**

ZTE and the ZTE logos are trademarks of ZTE Corporation. Google and Android are trademarks of Google, Inc.

The *Bluetooth*® trademark and logos are owned by the Bluetooth SIG, Inc. used under license.

microSDHC Logo is a trademark of SD-3C, LLC.

### **Product Safety Information**

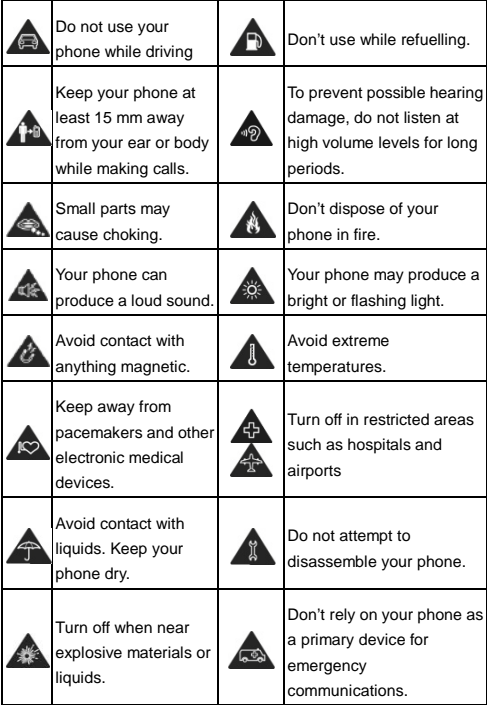